## Installationsanleitung für CCV Pay OXID

Diese Anleitung erklärt die Installation und Benutzung der CCV Pay Extension für OXID.

Release Datum: Mon, 07 Aug 2023 14:01:06 +0200 Version: 1.0.211

wallee AG General-Guisan-Strasse 47 CH-8400 Winterthur

E-Mail: info@sellxed.com

Telefon: CH: +41 (0)44 505 13 60 DE: +49 (0)40 2999 60117 UK: +44 (0)161 850 6890 US: +1 (0)205 557 5869

© copyright by wallee AG Mon, 07 Aug 2023 14:01:06 +0200

## Inhaltsverzeichnis

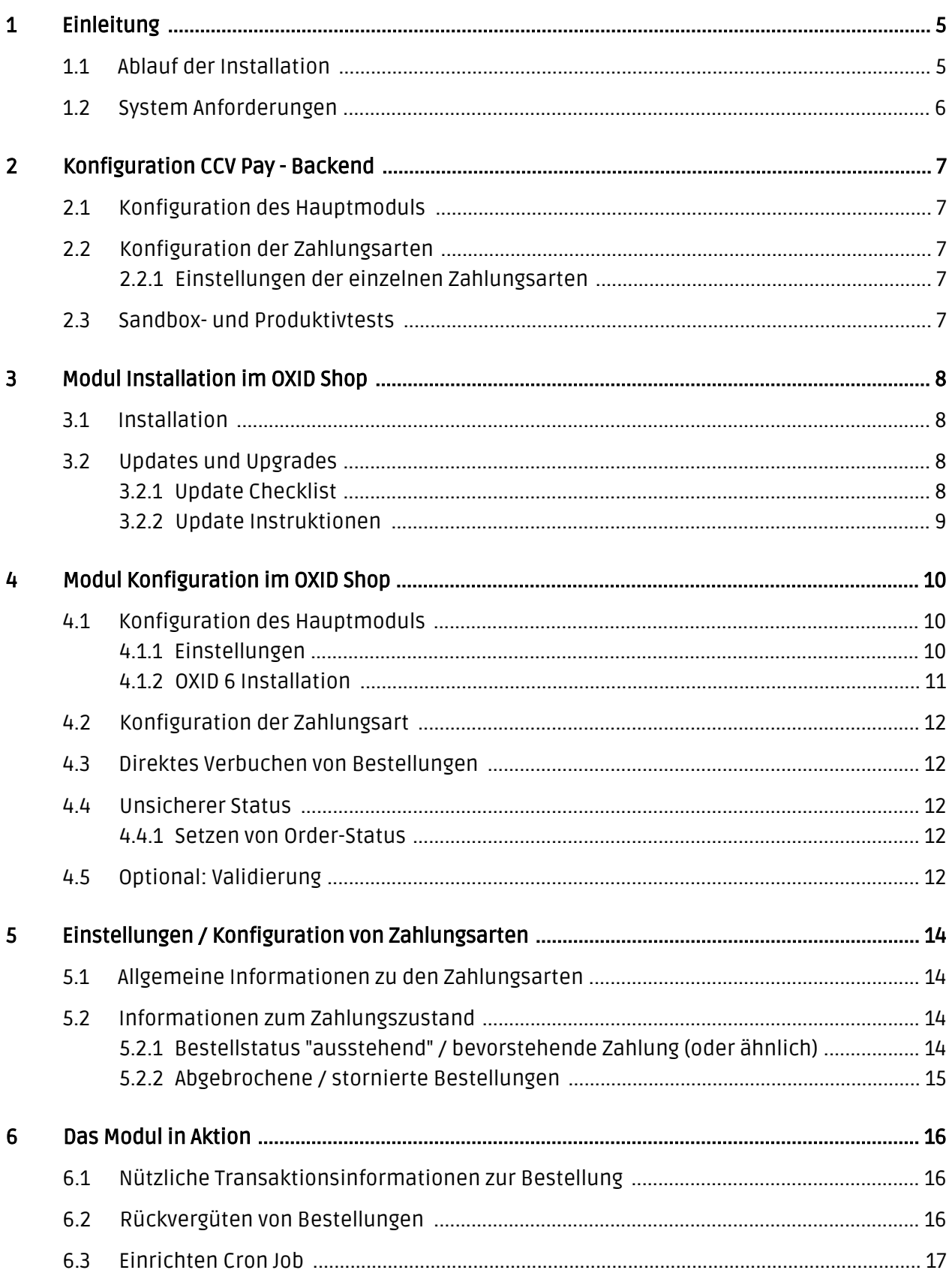

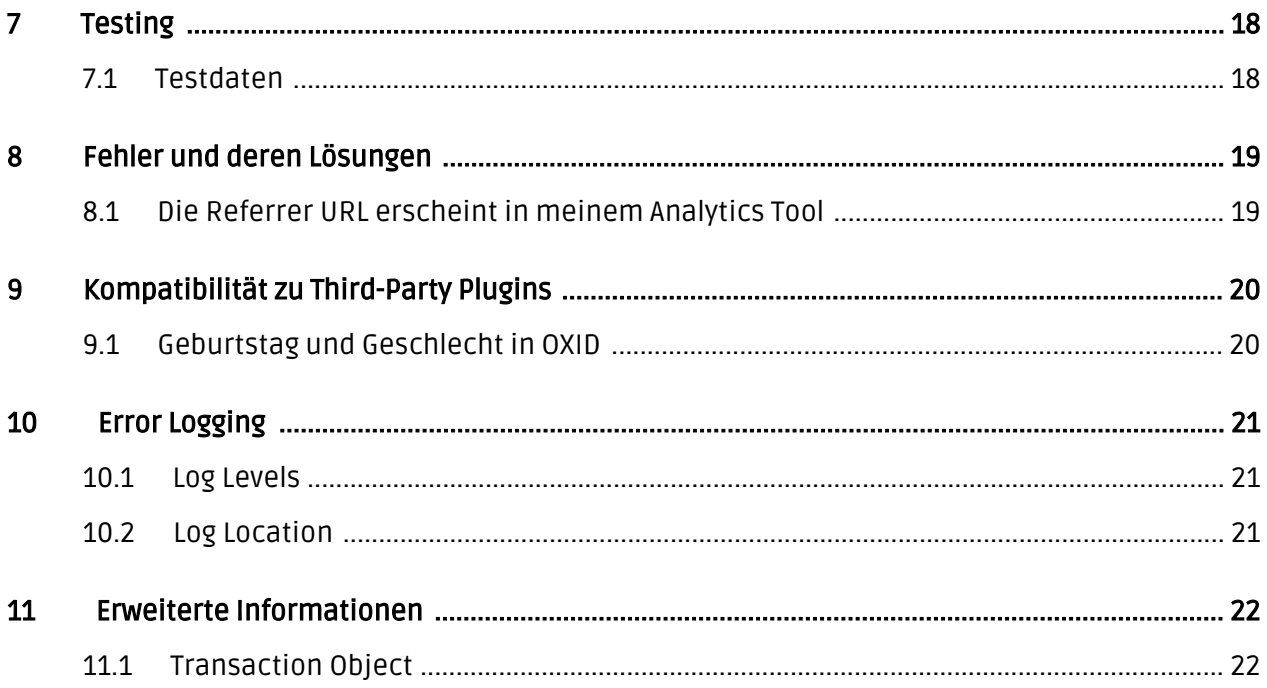

## <span id="page-4-0"></span>1 Einleitung

Diese Anleitung beschreibt die Installation, Konfiguration und die Nutzung des Zahlungsmoduls für OXID und CCV Pay.

Sandbox (Test) sowie Produktiv (Live) Daten für die Konfiguration des Zahlungsmoduls erhalten Sie von CCV Pay. Folgende Daten werden für die Konfiguration des Zahlungsmoduls benötigt:

CCV Pay API Passwort

Um die Integration des Zahlungsmoduls durchführen zu können benötigen Sie unter anderem Zugangsdaten zu Ihrem Server und Shop sowie das OXID Zahlungsmodul von sellXed.com/shop selbst.

Beachten Sie, dass Sie für unsere Plugins mindestens die PHP Version 5.6 verwenden müssen. PHP 8 oder höher wird derzeit nicht unterstützt.

### <span id="page-4-1"></span>1.1 Ablauf der Installation

In diesem Dokument erhalten Sie alle Informationen, die für die Installation des Moduls notwendig sind. Für die Inbetriebnahme des Moduls sollten Sie die einzelnen Punkte der Checkliste strikt befolgen. Nur so kann ein sicherer Einsatz in Übereinstimmung mit allen Sicherheitsregularien gewährleistet werden.

- 1. Konfiguration des <u>[Hauptmoduls](#page-9-1)</u>
- 2. Konfiguration der akzeptierten <u>Zahlungsarten</u> inkl. Autorisationsmethoden
- 3. Durchführung einer <u>[Testbestellung](#page-17-0)</u>
- 4. Umschalten des <u>Betriebsmodus</u> auf Live

#### Installationsservice

Unsere Zahlungsmodule sind standardmässig so vorkonfiguriert, dass die Installation gleich nach dem Eintragen der benötigten Keys funktionieren sollte. Sollten Sie einen Setting aus der Konfiguration des Moduls nicht kennen, können Sie sich gerne mit unserem Support in Verbindung setzen.

Unser Support Team steht Ihnen während der Geschäftszeiten gerne zur Verfügung: <http://www.sellxed.com/support>. Sie haben zudem jederzeit die Möglichkeit unseren Installationsservice zu bestellen. Wir sorgen für eine reibungslose Installation in Ihrem Shop: <http://www.sellxed.com/shop/de/integration-und-installation.html>

#### .htaccess Verzeichnisschutz

Für den Test des Zahlungsmoduls muss jeglicher Verzeichnisschutz oder IP Sperre auf Ihrem Server zwingend ausgeschaltet sein, sonst kann es sein, dass das Zahlungsfeedback von CCV Pay nicht bis zu Ihrem Shop durchdringt.

### <span id="page-5-0"></span>1.2 System Anforderungen

Generell hat das Plugin die gleichen Anforderungen an das System wie OXID selber. Nachfolgend finden Sie die wichtigsten Anforderungen des Plugins:

- PHP Version: 5.4.x oder höher
- OpenSSL: Aktuelle Version mit Unterstützung von TLS 1.2 oder höher.
- fsockopen: Die PHP Funktion fsockopen muss zur Verfügung stehen. Das Plugin muss Verbindungen zu anderen Servern öffnen können.
- PHP Funktionen: Im weiteren müssen alle gängigen PHP Funktionen zur Verfügung stehen.

## <span id="page-6-0"></span>2 Konfiguration CCV Pay - Backend

## <span id="page-6-1"></span>2.1 Konfiguration des Hauptmoduls

Für die Konfiguration des Hauptmoduls müssen Sie das "API Passwort" direkt in Ihrem Shop an die entsprechende Stelle im [Hauptmodul konfigurieren. Das "API Passwort" erhalten Sie dire](#page-9-1)kt [von CCV Pay.](#page-9-1). Sie finden es auch in Ihrem CCV Pay backoffice unter Configuratie > API-sleutels.

## <span id="page-6-2"></span>2.2 Konfiguration der Zahlungsarten

Nach der Installation des Moduls stehen Ihnen die neuen Zahlungsarten zur Verfügung. Es macht nur Sinn die Zahlungsarten zu aktivieren, welche in Ihrem Kundenkonto (vertraglich mit CCV Pay vereinbart) aktiv sind.

#### <span id="page-6-3"></span>2.2.1 Einstellungen der einzelnen Zahlungsarten

Grundsätzlich sind unsere Module bereits optimal vorkonfiguriert. Sollten Sie dennoch eine Anpassung wünschen, müssten Sie bitte lediglich beachten, dass Sie dieses entsprechend der Vereinbarung mit CCV Pay durchführen, sofern die Anpassung in der Konfiguration nicht nur das Shopsystem, sondern auch vertragliche abhängigkeiten hat.

Weitere OXID-spezifische Informationen zu den Konfiguration der Zahlungsarten und der Bedeutung der einzelnen Einstellungen finden Sie [hier](#page-11-0).

### <span id="page-6-4"></span>2.3 Sandbox- und Produktivtests

Nach Aktivierung und der Konfiguration der Zahlungsarten führen Sie einen Test mittels der publizierten [Testdaten](#page-17-0) in der Anleitung durch. Sofern alle Tests erfolgreich verlaufen Sind, schalten Sie im Hauptmodul den Betriebsmodus auf Live.

## <span id="page-7-0"></span>3 Modul Installation im OXID Shop

## <span id="page-7-1"></span>3.1 Installation

Sie sollten zu diesem Zeitpunkt bereits im Besitz des Moduls sein. Falls nicht erhalten Sie die Moduldateien in Ihrem Benutzerkonto im [sellxed Shop](https://www.sellxed.com/shop/de/customer/account/login/) (Menüpunkt "Meine Downloadartikel"). Um das Modul in Ihrem OXID Shop zu installieren, führen Sie bitte folgende Schritte durch:

- 1. Laden Sie das Plugin herunter. Den Download finden Sie in Ihrem sellxed.com Account unter "Meine Downloadartikel".
- 2. Entpacken Sie das Archive, welches Sie heruntergeladen haben.
- 3. Im entpackten Ordner finden Sie einen Ordner "files"
- 4. Für einige Shops werden verschiedene Versionen des Plugins zur Verfügung gestellt.
- 5. Laden Sie nun mit Ihrem preferierten FTP Programm **den ganzen Inhalt** dieses Ordners ins Stammverzeichnis Ihres Shops. Bei gewissen Shops gibt es einen spezifischen Ordner, welcher die Plugins enthält. Sollte dies der Fall sein laden Sie das Plugin in diesen Ordner hoch. Stellen Sie sicher, dass die Ordner nur zusammengeführt werden und nicht ersetzt.
- 6. Falls nicht bereits geschehen, loggen Sie sich bitte in Ihrem Shop ein.

## <span id="page-7-2"></span>3.2 Updates und Upgrades

Während der Supportdauer, erhalten Sie unbeschränkten Zugriff auf Updates und Upgrades in Ihrem Kundenkonto. Um über solche Updates informiert zu werden abonnieren Sie bitte den RSS-Feed. Mehr Informationen hierzu finden Sie hier: [http://www.sellxed.com/de/updates\\_upgrades.](http://www.sellxed.com/de/updates_upgrades)

#### <span id="page-7-3"></span>3.2.1 Update Checklist

Bitte führen Sie vor jedem Update folgende Schritte durch:

- 1. Erstellen Sie immer ein Backup der Files und der Datenbank, bevor Sie mit dem Update beginnen
- 2. Testen Sie das Update auf einem **Testsystem**. Wir testen die Module intern, es kann aber sein, dass im Zusammenspiel mit anderen Plugins weitere Fehler auftreten.
- 3. Warten Sie bis die Files vollständig auf den Server gespielt sind und besuchen Sie dann die Konfigurationsseite des Hauptmoduls. Falls vorhanden leeren Sie bitte auch noch alle Caches des Shopssystems

Je nach Update kann es sein, dass eine Datenbankmigration durchgeführt werden muss. Wir empfehlen Ihnen daher, dass Update zu einem Zeitpunkt durchzuführen, an dem nicht zu viele Kunden auf Ihrem Shop zugreifen.

#### Vorsicht bei Updates im Live Shop

Besondere Vorsicht ist bei Updates im Live Shop geboten. Testen Sie ein Update immer zuerst in einem Testsystem. Unser Support Team hilft Ihnen gerne bei Problemen. Bei Updates direkt im Live-System kann es jedoch zu unterbrüchen kommen, welche je nach Support Ressourcen bis zu 2 Tage dauern können.

#### <span id="page-8-0"></span>3.2.2 Update Instruktionen

Bevor Sie das Update aufspielen, lesen Sie bitte die Update Instruktionen. Diese finden sich am Ende der Pluginseite im Changelog. Sofern nichts weiteres in den Update Instruktionen steht, können die Files einfach überschrieben werden.

## <span id="page-9-0"></span>4 Modul Konfiguration im OXID Shop

Die Konfiguration teilt sich in zwei Stufen. Der erste Schritt umfasst die Konfiguration des Hauptmoduls mit den Grundeinstellungen (vgl. [Konfiguration des Hauptmodul](#page-9-1)s). In einem zweiten Schritt können für jede [Zahlungsart](#page-9-1) individuelle Konfigurationen vorgenommen werden. Dies bringt Ihnen volle Flexibilität und grösste Anpassung an Ihre Prozesse.

#### Erstellen Sie Backups!

Bitte erstellen Sie auf jeden Fall ein Backup des Hauptverzeichnises Ihres Shops. Bei Problemen können Sie so jederzeit wieder zum Ursprungszustand zurückkehren.

Im Weiteren empfehlen wir Ihnen die Integration zuerst auf einem Testsystem durchzuführen. Es kann immer wieder zu Komplikationen mit von Ihnen installierten Drittmodulen kommen. Bei Fragen steht Ihnen unser kompetenter Support gerne zur Verfügung.

### <span id="page-9-1"></span>4.1 Konfiguration des Hauptmoduls

Sie finden die Einstellungen des Hauptmoduls unter Erweiterungen > Module . Installieren Sie das Modul indem Sie auf Aktivieren klicken.

Mit einem Klick auf das Tab Einstellungen gelangen Sie in die Konfiguration des Hauptmoduls. Tragen Sie hier die Daten in die einzelnen Felder ein. Die benötigten Daten haben Sie entweder bereits im Backend von CCV Pay eingetragen oder von CCV Pay erhalten. Jede Option wird zudem mit einem kurzen Info Text im Shop nochmals erläutert.

#### <span id="page-9-2"></span>4.1.1 Einstellungen

#### 4.1.1.1 Update Intervall für Zahlungen

Bezahlungen können periodisch aktualisiert werden (Intervall in Minuten). Um dieses Feature verwenden zu können müssen Sie ein Cron Job einrichten.

#### 4.1.1.2 Erstellen der Bestellung

Wählen, wenn die Bestellung erstellt werden soll. Wenn auf 'Before Payment' gesetzt, Bestellungen werden in jedem Fall erstellt. Wenn auf 'After Payment' gesetzt, Bestellung wird nur erstellt, wenn die Bezahlung erfolgreich ist.

#### 4.1.1.3 Bestell-ID

Benutze diese Einstellung um die Eindeutigkeit bei der Bestell-ID vorzutäuschen, auch wenn diese nicht gegeben ist.

#### Ändern der Einstellungen 'Erstellen der Bestellung' und 'Bestell-ID'

Das Ändern dieser Einstellungen wenn Transaktionen bereits angelegt wurden kann dazu führen dass doppelte IDs vergeben werden und Transaktionen nicht korrekt verarbeitet werden. Wenn Sie diese Einstellungen ändern müssen Sie die Datenbanktabelle welche die Transaktionen des Moduls enthalten leeren.

#### 4.1.1.4 Bestellungen im Fehlerfall löschen

Ja zum Löschen der Bestellung setzten, falls die Autorisierung fehlschlägt. Ansonsten den Bestellstatus zu 'PAYMENT\_FAILED' setzen.

#### 4.1.1.5 Logging Level

Log-Meldungen dieser Stufe oder höher werden gespeichert.

#### <span id="page-10-0"></span>4.1.2 OXID 6 Installation

Nachdem das Plugin via S/FTP hochgeladen wurde müssen Sie sich mit SSH mit dem Server verbinden. In dem Hauptverzeichniss von OXID müssen Sie folgende Befehle ausführen damit das Plugin verfügbar ist:

command vendor/console/bin oe:module:install-configuration source/modules/customweb /ccvpaycw/

php vendor/bin/oe-console oe:module:activate ccvpaycw

php vendor/bin/oe-console oe:module:apply-configuration

# sellyed

### <span id="page-11-0"></span>4.2 Konfiguration der Zahlungsart

Nachdem das Hautpmodul erfolgreich konfiguriert wurde, finden Sie unter Shopeinstellungen > Zahlungsarten die Einstellungen zu den einzelnen Zahlungsarten in Ihrem Shop. Jede Zahlungsart wird Ihnen einzeln aufgelistet.

Installieren Sie jene Zahlungsmethoden, welche Sie Ihren Kunden anbieten möchten. Öffnen Sie die Zahlungsart und setzen Sie bei Aktiv ein Häcklein.

Mit dem Klick auf CCV Pay Konfiguration können Sie für jede Zahlungsart individuelle Einstellungen vornehmen und so die Zahlung optimal an Ihre Prozesse anpassen.

#### Zahlungsarten nicht im Checkout verfügbar

Sollten die einzelnen Zahlugnsweisen nicht im Checkout angezeigt werden, überprüfen Sie ob, die Zahlungsart den Ländern sowie den Kundengruppen zugewiesen wurde.

### <span id="page-11-1"></span>4.3 Direktes Verbuchen von Bestellungen

Mit der Option "Buchung" legen Sie fest, ob Zahlungen direkt verbucht, oder zuerst autorisiert werden. Sofern Sie in einem ersten Schritt nur autorisieren möchten, stellen Sie sicher, dass die Zahlungen später verbucht werden.

Eine Reservation ist, abhängig von Ihrem Acquiring Vertrag, nur eine gewisse Zeit garantiert. Sollten Sie in dieser Zeit nicht verbuchen, kann es sein, dass die Autorisierung nicht mehr garantiert wird. Weitere Informationen zum Prozess der Verbuchung finden Sie weiter unten.

#### Unterschiedliche Einstellungen zwischen CCV Pay - Backend und Modul

Es kann sein, dass die Einstellungen im Modul für die Zahlungsweise Ihre Einstellungen im Backend von CCV Pay einfach überschreiben.

### <span id="page-11-2"></span>4.4 Unsicherer Status

Sie können Bestellungen, für welche die Zahlung noch nicht garantiert werden kann, speziell markieren. Dies erlaubt Ihnen diese Bestellung vor dem Versand noch einmal manuell zu prüfen.

#### <span id="page-11-3"></span>4.4.1 Setzen von Order-Status

<span id="page-11-4"></span>Sie können für jede Zahlungsart festlegen in welchen Status die Bestellung je nach Buchungsstatus verschoben werden soll. Es handelt sich hier um den initialen Status der Bestellung.

## 4.5 Optional: Validierung

Mit der Validierung steuern Sie den Zeitpunkt wann eine Zahlungsart im Checkout angezeigt werden soll. Diese Einstellung ist für Module relevant bei denen die Benutzung von Voraussetzungen Ihres Kunden abhängig ist. Beispielsweise wenn noch eine Bonitätsprüfung erfolgen soll, oder die Zahlungsart nur in gewissen Ländern verfügbar ist. Es kann sein, dass diese Einstellung bei Ihnen nicht ersichtlich ist. Dann überspringen Sie diesen Punkt. Damit die Bonitätsprüfung beziehungsweise Adressvalidierung auch mit europäischen Zeichen funktioniert, muss bei gewissen PSP-Einstellungen das Charset des "Blowfish mode" auf "UTF-8" gesetzt werden.

Sollte die Einstellung ersichtlich sein, haben Sie die Wahl zwischen folgenden Optionen:

- Validierung vor Auswahl der Zahlungsmethode: Es erfolgt vor der Auswahl der Methode eine Validierungsprüfung. Sofern die Voraussetzungen nicht erfüllt sind, wird die Zahlungsart nicht angezeigt.
- Validierung nach der Auswahl der Zahlungsmethode: Die Prüfung der Voraussetzung erfolgt nach der Wahl und vor der Bestätigung der Bestellung.
- Während der Autorisierung: Die Validierungsprüfung erfolgt durch CCV Pay während dem Autorisierungsprozess. Die Zahlungsmethode wird auf jeden Fall angezeigt.

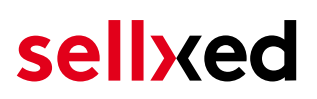

## <span id="page-13-0"></span>5 Einstellungen / Konfiguration von Zahlungsarten

### <span id="page-13-1"></span>5.1 Allgemeine Informationen zu den Zahlungsarten

Das Plugin wird mit einer grossen Auswahl von Zahlungsarten ausgeliefert. Sollte eine Zahlungsart nicht verfügbar sein, bitten wir Sie sich mit uns in Verbindung zu setzen.

Für die Nutzung einer Zahlungsmethode muss die Zahlungsart in Ihrem Konto bei CCV Pay und im Shop aktiviert sein. Informationen zur Konfiguration des Zahlungsmoduls finden Sie weiter oben.

In den folgenden Punkten finden Sie wichtige Informationen zu bestimmten Zahlungsarten, die sich vom Standard unterscheiden.

### <span id="page-13-2"></span>5.2 Informationen zum Zahlungszustand

Sie können für jede Zahlungsart den initialen Zahlungsstatus individuell definieren (Status für autorisierte Zahlungen etc). Dabei definieren Sie den Zahlungsstatus für die einzelnen Zustände abhängig von der Verarbeitungsart der Bestellung (verbucht, autorisiert, etc.). Es handelt sich dabei um den initialen Status, welcher die Bestellung annimmt. Abhängig von der durch Sie durchgeführten Mutationen kann sich der Status ändern.

#### Wichtige Info bezüglich dem Bestellstatus

Setzen Sie den Status nie auf Pending CCV Pay oder einen ähnlich lautenden pending status, der durch das Modul eingeführt wird.

#### <span id="page-13-3"></span>5.2.1 Bestellstatus "ausstehend" / bevorstehende Zahlung (oder ähnlich)

Bestellungen mit dem Status 'pending CCV Pay' sind pendente Bestellungen. Der Status wird gesetzt, wenn der Kunde für die Zahlung umgeleitet wird aber nicht erfolgreich zurückkehrt oder das Feedback nicht bis zu Ihrem Shop gekommen ist (Kunde hat das Fenster auf der Payment Page geschlossen und die Zahlung nicht abgeschlossen). Abhängig von der Zahlungsart werden diese Bestellungen automatisch in abgebrochene Bestellungen umgewandelt und der Lagerbestand wieder freigegeben (sofern der Cronjob Aktiviert ist). Diese Zeitspanne hängt von den Eigenheiten der Zahlungsart ab, und kann nicht konfiguriert werden.

Wenn Sie eine Vielzahl ausstehender Bestellungen haben, deutet dies in der Regel darauf hin, dass die Notifikationen von Ihrem Webserver zu CCV Pay blockiert werden. In diesem Fall überprüfen Sie die Einstellungen Ihrer Firewall und bitten den Hoster die IPs und User Agents von CCV Pay zu aktivieren.

#### <span id="page-14-0"></span>5.2.2 Abgebrochene / stornierte Bestellungen

Bestellungen, die als abgebrochen markiert werden, wurden wie oben beschrieben automatisch in diesen Status aufgrund des Timeouts versetzt. Abgebrochen werden aber auch alle Bestellungen, welche von den Kunden aktiv abgebrochen wurden.

## <span id="page-15-0"></span>6 Das Modul in Aktion

In der Folge finden Sie eine Übersicht über die wichtigsten Funktionen im täglichen Gebrauch des CCV Pay Moduls.

### <span id="page-15-1"></span>6.1 Nützliche Transaktionsinformationen zur Bestellung

Sie finden in jeder Bestellung, die mit unserem Modul abgewickelt wurde, im Tab CCV Pay Transaktionen eine Übersicht über die wichtigsten Informationen zur Bestellung zugehörigen Transaktion. Unter anderem erlauben diese Informationen die eindeutige Zuordnung der Bestellungen zu den Transaktionen, welche Sie bei CCV Pay im Backend sehen.

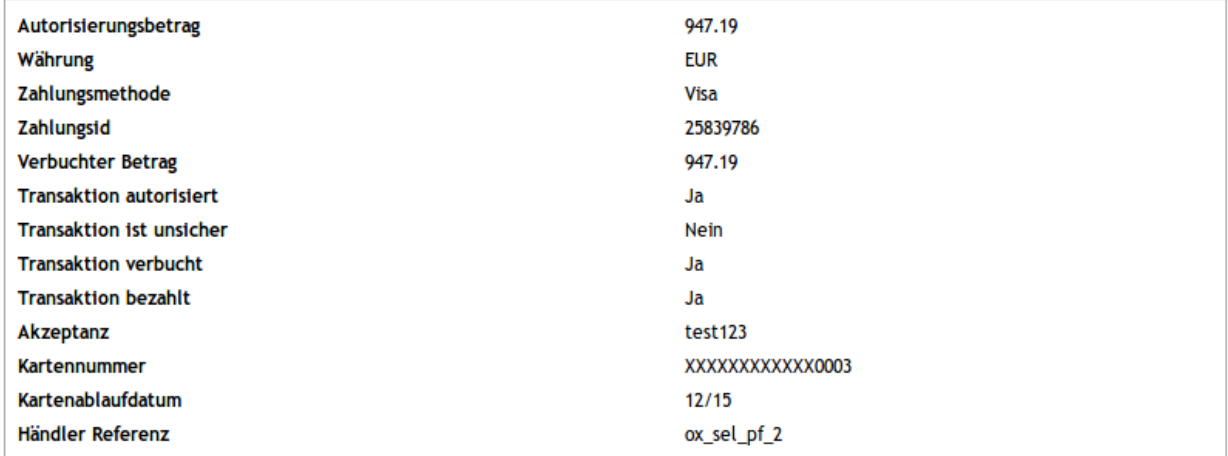

Abbildung 6.1: Transaktionsinformationen in OXID eSales

## <span id="page-15-2"></span>6.2 Rückvergüten von Bestellungen

Um Bestellungen rückzuvergüten, öffnen Sie den Transaktionstab (CCV Pay Transaktionen). Klicken Sie auf den Knopf "Rückvergüten" und es öffnet sich ein neues Fenster.

Sie können jeden einzelnen Artikel oder einen beliebigen Betrag rückerstatten indem Sie die Totalbeträge oder die Anzahl Artikel anpassen.

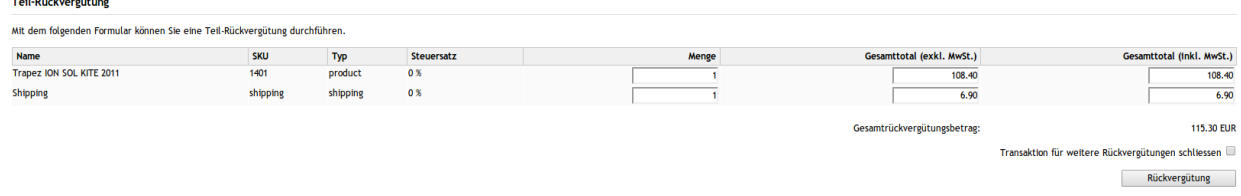

Abbildung 6.1: Refunds in OXID eSales für CCV Pay.

#### Maximaler Refund

Mit unserem Zahlungsmodul können Sie nie mehr als 100% des ursprünglich autorisierten Betrages zurückerstatten.

Durch das Ausführen einer Gutschrift wird der Zustand der Bestellung nicht verändert.

### <span id="page-16-0"></span>6.3 Einrichten Cron Job

Um die zeitgesteuerten Funktionen des Plugins zu aktivieren (bspw. Update Service, Löschen pendenteter Bestellungen, etc.) müssen Sie in OXID Cron Jobs einrichten. Insbesondere die Update funktion ermöglicht Ihnen nachträgliche Änderungen der Transaktion bei CCV Pay über die API abzuholen (Bitte beachten Sie es kann sein, dass hier zusätzliche Optionen freigeschaltet werden müssen.

Damit die zeitgesteuerten Aktionen durchgeführt werden richten Sie bitte einen Cron Job in Ihrem Server auf folgenden Controller ein:

http://urltoyourstore.com/index.php?cl=ccvpaycw\_cron

Wir empfehlen Ihnen hier eine Cron Engine wie beispielsweise [EasyCron](https://www.easycron.com?ref=39190). Damit können Sie die Datei (URL) mit einem externen Service aufrufen.

## <span id="page-17-0"></span>7 Testing

Bevor Sie vom Test Modus in den Live Modus wechseln, sollten Sie das Modul ausführlich testen.

#### Testen

Vergessen Sie nicht, nach erfoglreichem Testing den Betriebsmodus von Test auf Live umzustellen.

### <span id="page-17-1"></span>7.1 Testdaten

Nachfolgend finden Sie die Testdaten für die Zahlungsmethoden:

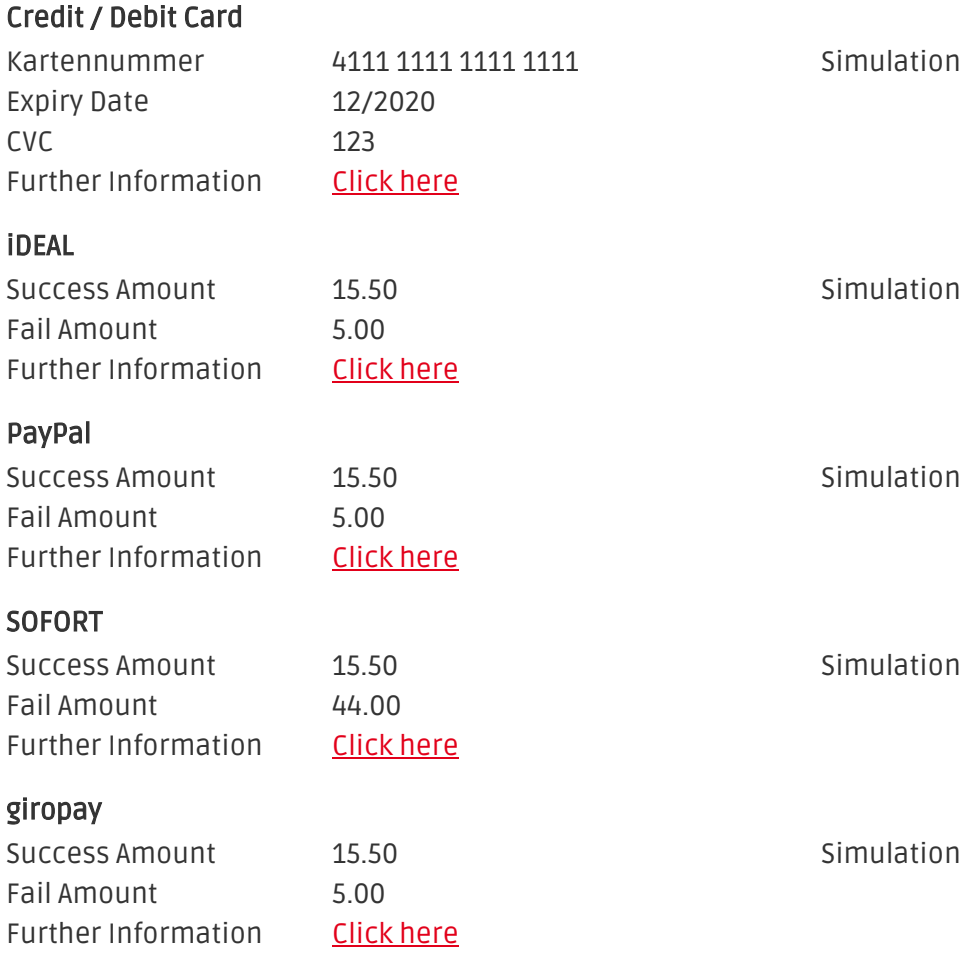

## <span id="page-18-0"></span>8 Fehler und deren Lösungen

Sie finden ausführliche Informationen unter <http://www.sellxed.com/de/faq>. Sollte sich Ihr Problem mit den zur Verfügung gestellten Informationen nicht lösen lassen, melden Sie sich bitte direkt bei uns: <http://www.sellxed.com/de/support>

### <span id="page-18-1"></span>8.1 Die Referrer URL erscheint in meinem Analytics Tool

Unter Umständen kann die Referrer URL von CCV Pay fälschlicherweise im Analytics Tool erscheinen. Dies passiert, wenn der Kunde mit einer HTTP Header Weiterleitung zurück in den Shop geleitet wird. Die meisten Analytic Tools können dieses Problem jedoch minimieren, indem die entsprechende URL aus dem Report ausgeschlossen wird.

Für Google Analytics hilft dieses Step-by-Step Guide am Beispiel von PayPal: [Weitere Infos sind](http://www.optimizesmart.com/tracking-true-referrals-in-google-analytics-when-using-paypal-and-other-payment-gateways/) [unter Punkt 4 beschrieben.](http://www.optimizesmart.com/tracking-true-referrals-in-google-analytics-when-using-paypal-and-other-payment-gateways/)

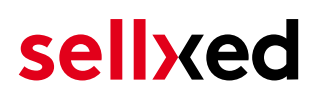

## <span id="page-19-0"></span>9 Kompatibilität zu Third-Party Plugins

Unten aufgeführte Plugins sind kompatibel mit unseren Zahlungsmodulen und erleichtern Ihnen in gewissen Bereichen die Arbeit.

### <span id="page-19-1"></span>9.1 Geburtstag und Geschlecht in OXID

Für gewisse Zahlungsanbieter ist es nötig den Geburtstag sowie das Geschlecht des Kunden zu prüfen. OXID tut dies standartmässig nicht. Sie können diese Abfrage unter "Settings > Other Settings > Mandatory fields in User Registration Form" aktivieren.

## <span id="page-20-0"></span>10 Error Logging

Das Modul logged verschiedene unerwartete Fehler und sonstige Fehler abhängig vom konfigurierten Logging Level. Sollte es ein Problem mit dem Modul geben kann das Log Hinweise auf dessen Ursache liefern.

### <span id="page-20-1"></span>10.1 Log Levels

You can configure the log level in the CCV Pay settings.

- Error: Logs unexpected errors only. (Default)
- Info: Logs extended information.
- Debug: Logs information helpful for debugging.

### <span id="page-20-2"></span>10.2 Log Location

The log file is stored in the OXID log directory. Please make sure the folder and it is writable by the webserver. (Default Path: {shopRootDirectory}/logs/)

## <span id="page-21-0"></span>11 Erweiterte Informationen

Dieser Abschnitt des Manuals beinhaltet Informationen für Anwender mit speziellen Anforderungen. Sämtliche hier aufgeführte Informationen und Konfigurationen sind optional und für die normale Verwendung des Plugins nicht erforderlich.

### <span id="page-21-1"></span>11.1 Transaction Object

In diesem Abschnitt finden Sie Informationen wie Sie Daten zu einer Transaktion aus der Datenbank auslesen können um diese, z.B. in einem ERP System, weiter zu verarbeiten.

Für die Code Snippets in diesem Abschnitt wird angenommen, dass sich Ihr Script im Stammordner des Shops, in einer Standart Ordnerstruktur befindet.

Initialisieren Sie OXID in Ihrem Script, dies ist nötig um die Verbindung zur Datenbank herzustellen.

require once dirname( FILE ) . "/bootstrap.php";

Inkludiern Sie die Modulklassen.

```
require_once 'modules/customweb/ccvpaycw/classes/CCVPayCwHelper.php';
```
Nun können Sie die Transaktion laden und das transactionObject extrahieren. Laden der Transaktion per Id:

```
$transactionById = CCVPayCwHelper::loadTransaction(transactionId);
$transactionObject = $transactionById->getTransactionObject();
```